**How to Search for Classes Online**

- **1. Start by going to the main Hood College webpage at: www.hood.edu/**
- **2. Click the "Current Students" link at the top of the page.**

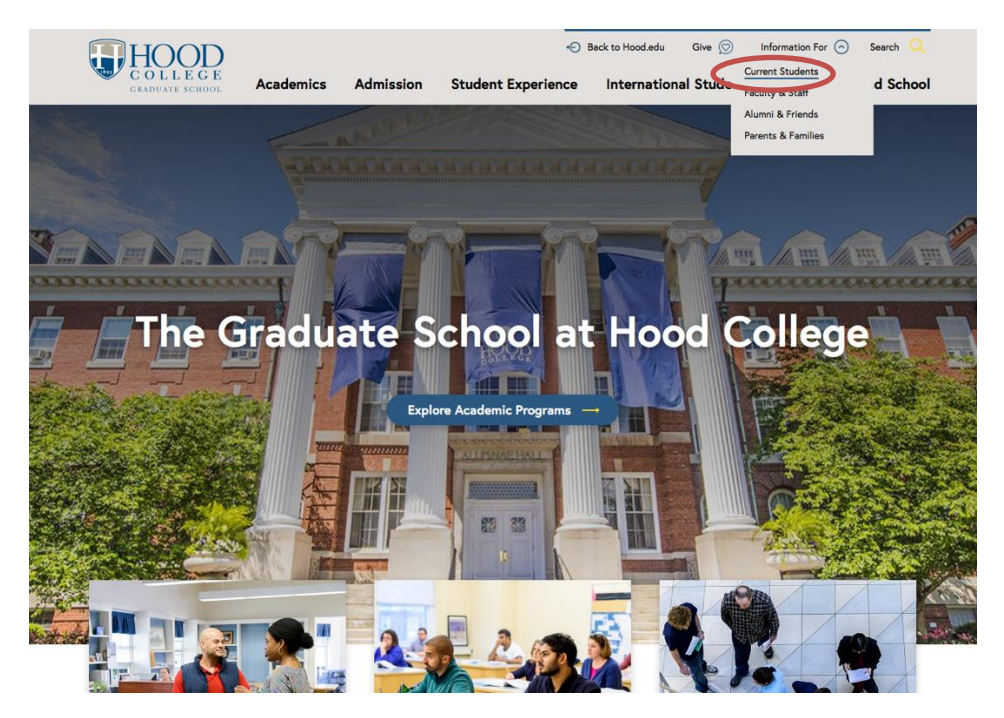

**3. Click the "Self Service" link in the ApLinks column.** 

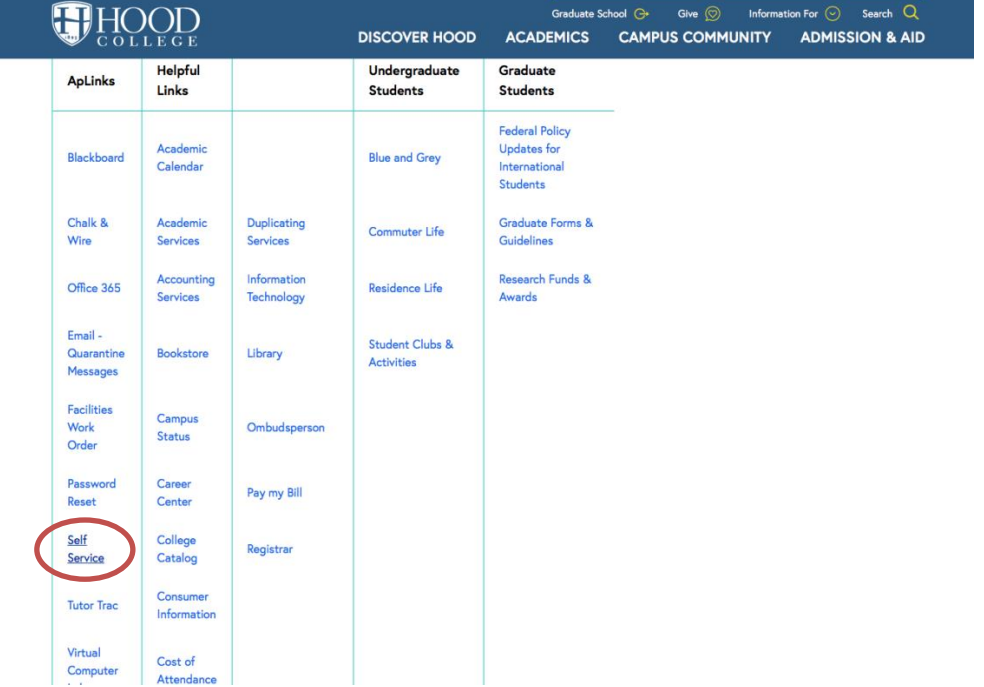

**4. Click the "Search" tab at the top of the screen.**

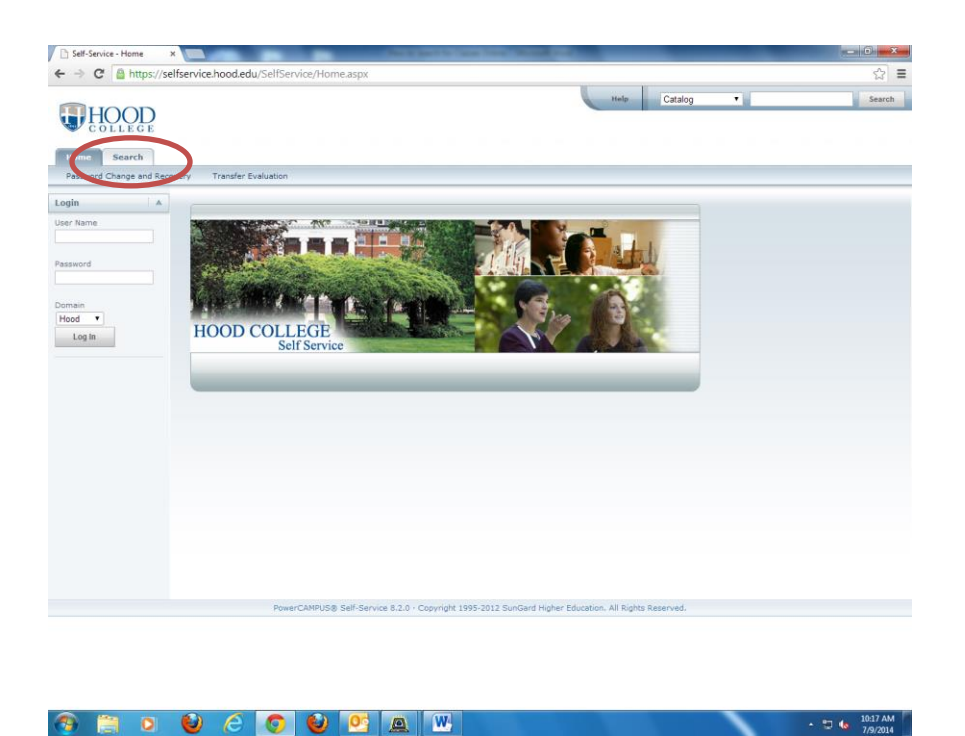

**5. Then click the "Section Search" option under the "Search" tab.**

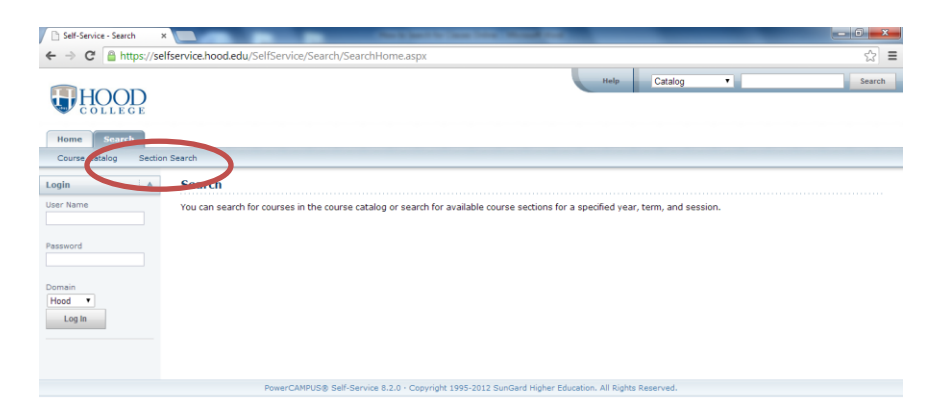

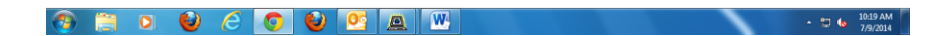

**6. Select the "Advanced Search" option.**

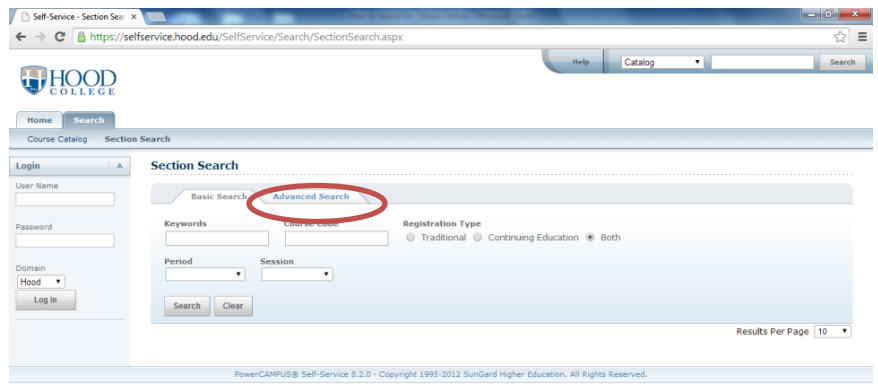

**7. Use the "Period" dropdown menu to choose the appropriate year/term. Use the "Program" dropdown menu to select "Graduate", then fill in other cells with desired information to search the class listings.** 

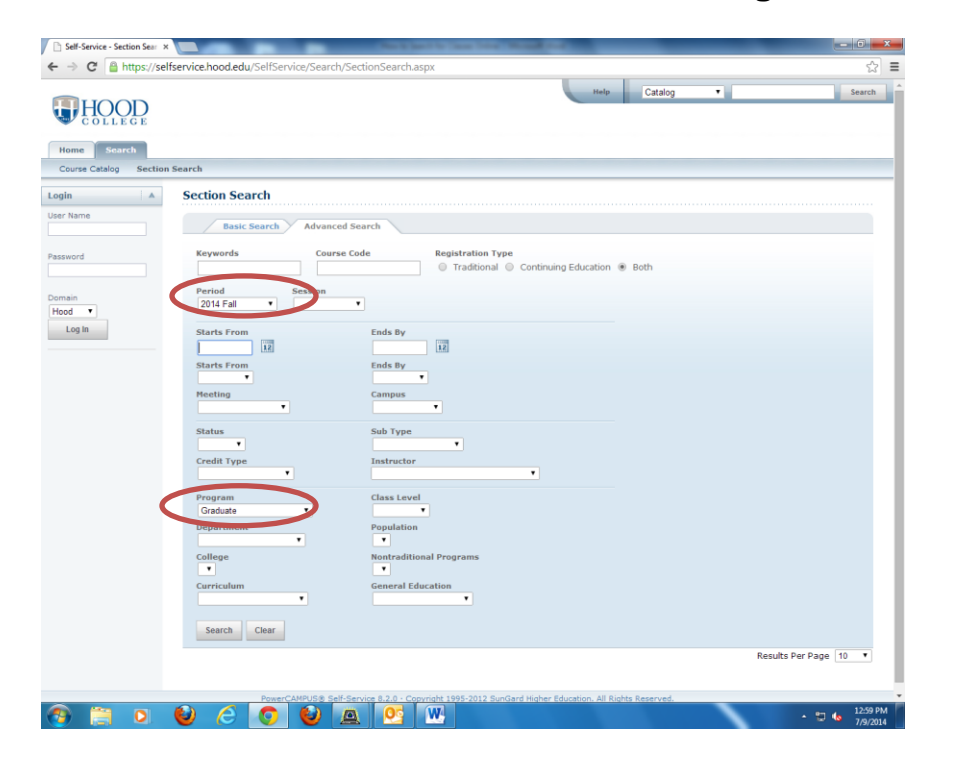

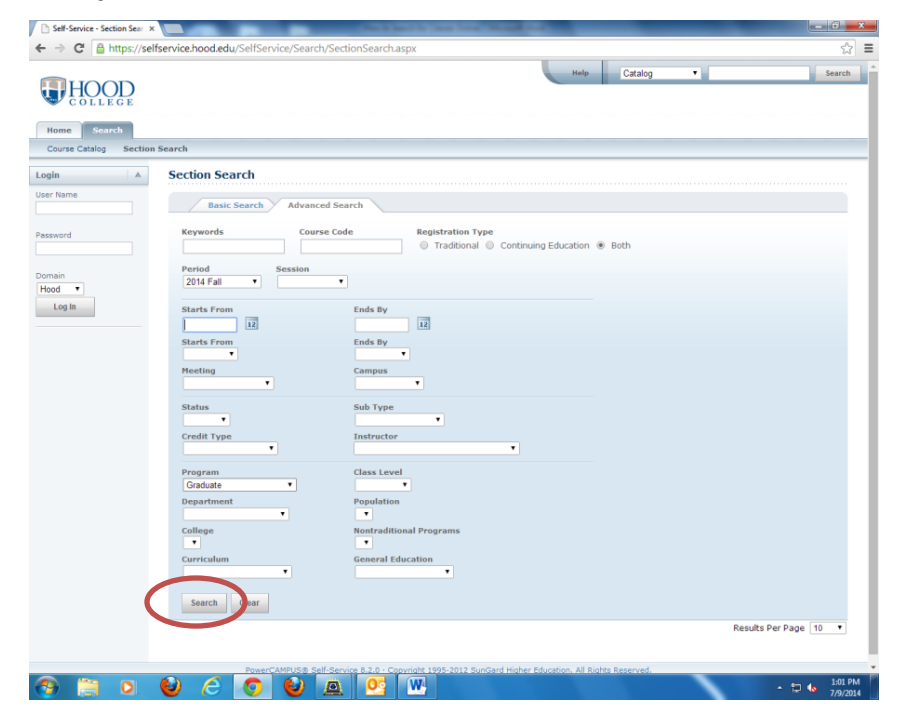

**8. Lastly, click the search button at the bottom of the screen.** 

**9. The results will then be displayed on the screen.** 

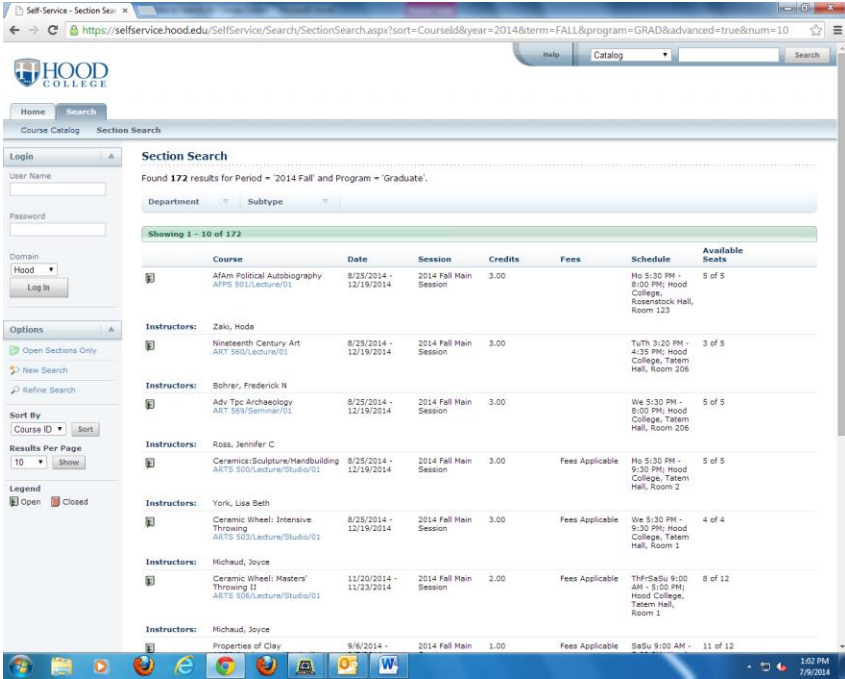

## **10. You can then move on to other pages by using the buttons at the bottom of the screen.**

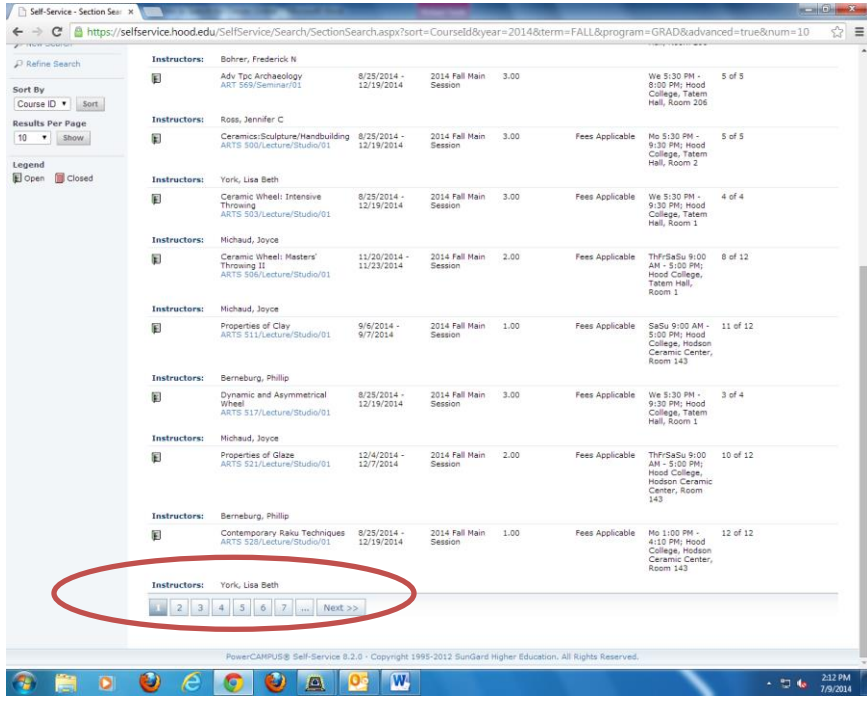